- $\blacksquare$ dohľad nad
- **zdravotnou**
- starostlivosťou

## $\blacksquare$  eMortes

## **Návod na prihlásenie do eMortes ÚDZS**

Dokument vypracoval: Odbor informačných systémov

Verzia: 1.0

- 1. Po akceptovaní žiadosti Úradom pre dohľad nad zdravotnou starostlivosťou, Vám príde na emailovú adresu email obsahujúci Login a Heslo, ktoré je potrebné zadať v procese prihlásenia.
- 2. Na stránke eMortes ÚDZS stlačíte tlačidlo ,,Prihlásenie´´.

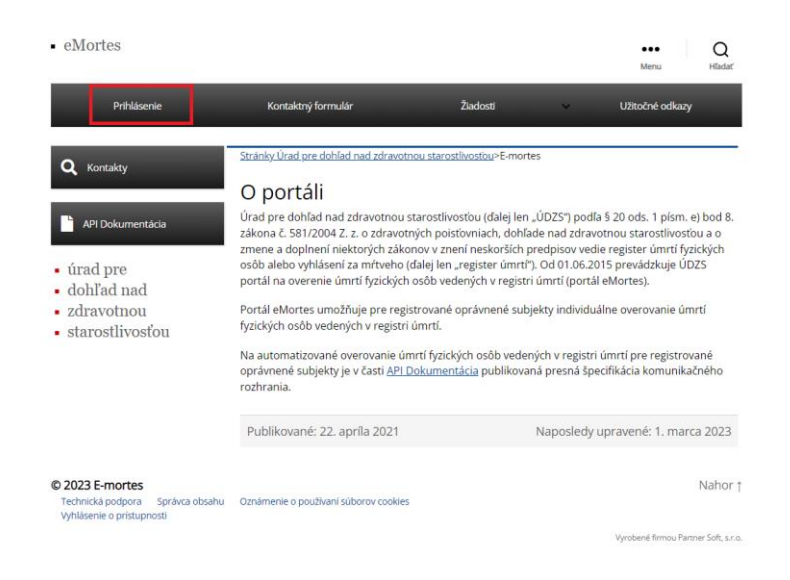

*Obrázok 1 Tlačidlo ,,Prihlásenie´´*

3. Následne budete presmerovaný na proces prihlásenia cez Microsoft (netreba Microsoft konto). Je treba zadať Login, ktorý ste dostali v emaily a stlačiť tlačidlo "Ďalej".

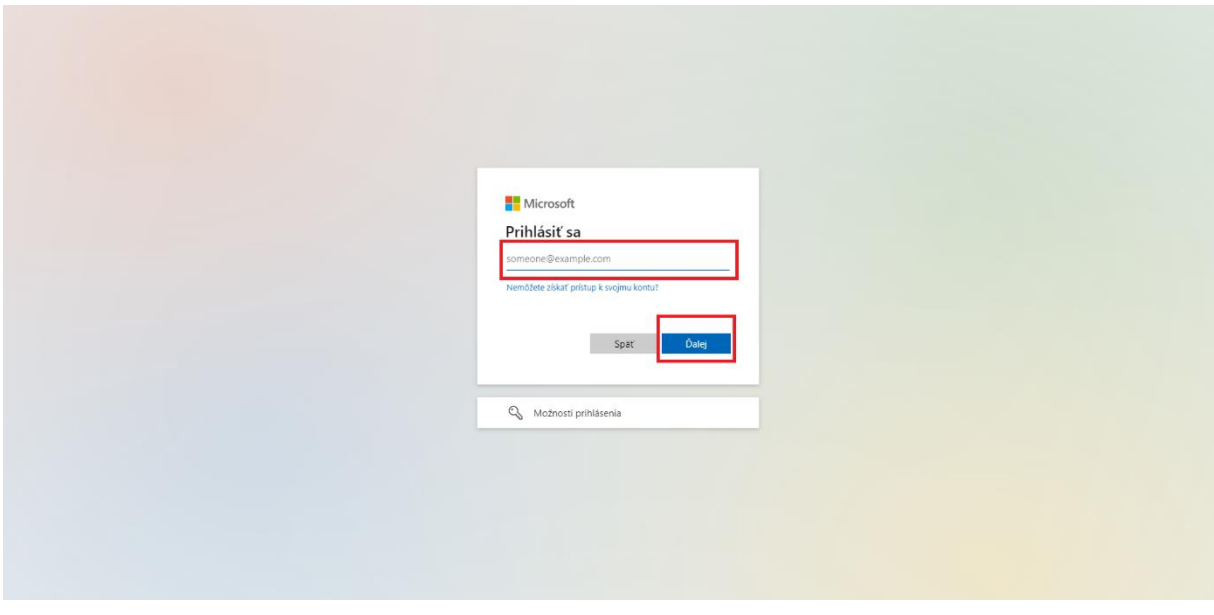

*Obrázok 2 Zadanie Loginu*

**Návod na prihlásenie do portálu eMortes ÚDZS ÚDZS, ŽELLOVA 2, 829 24 BRATISLAVA**

- $\blacksquare$  úrad pre
- $\blacksquare$ dohľad nad
- **zdravotnou**
- $\blacksquare$  starostlivosťou

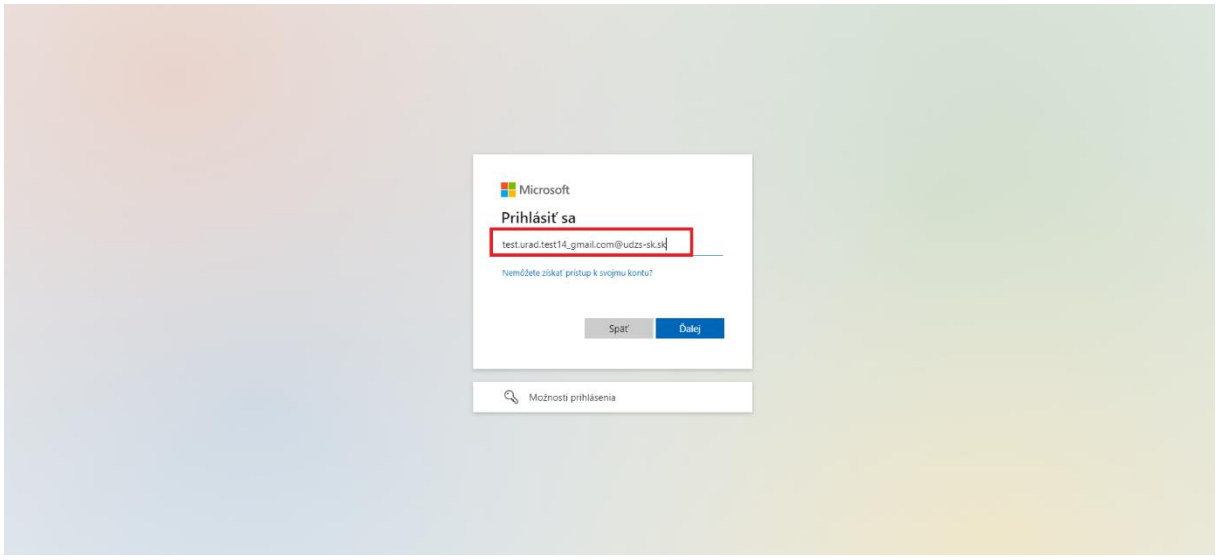

*Obrázok 3 Zadanie Loginu*

4. V druhom kroku je potrebné zadanie hesla. Heslo ste dostali spolu s Loginom v emaily. Po zadaní hesla stlačte tlačidlo ,,Prihlásiť sa´´.

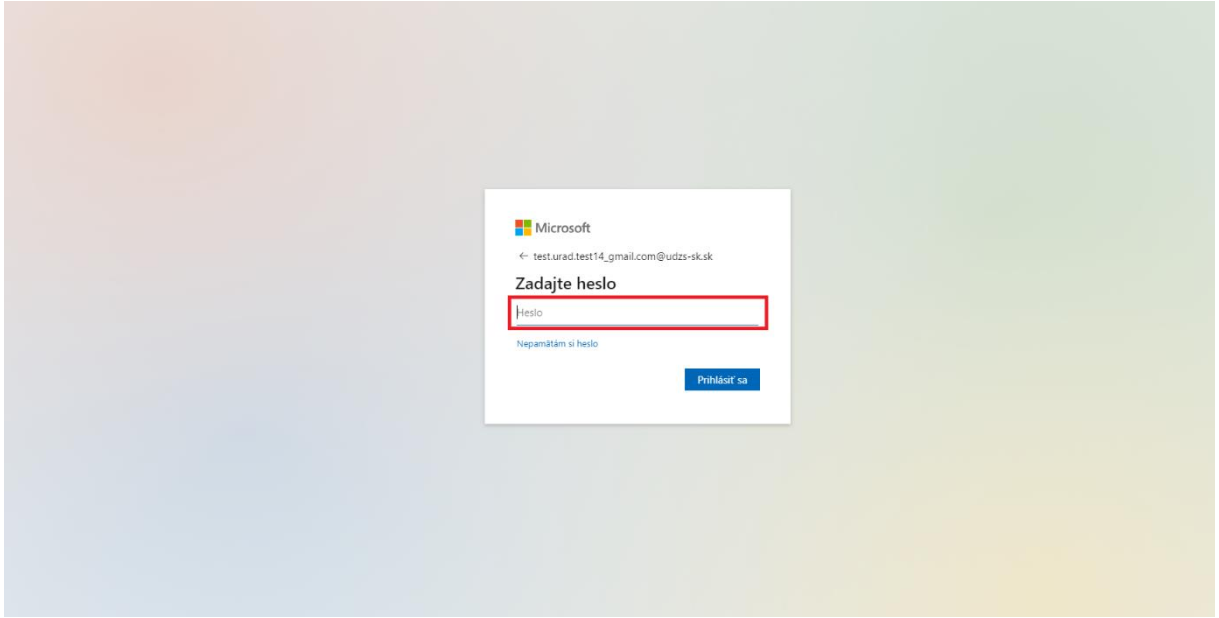

*Obrázok 4 Zadanie hesla*

5. Následne je potrebné prejsť dvojfaktorovou autentifikáciou (bezpečnostná politika ÚDZS). K autentifikácií sa dostanete po stlačení tlačidla ,,Ďalej´´.

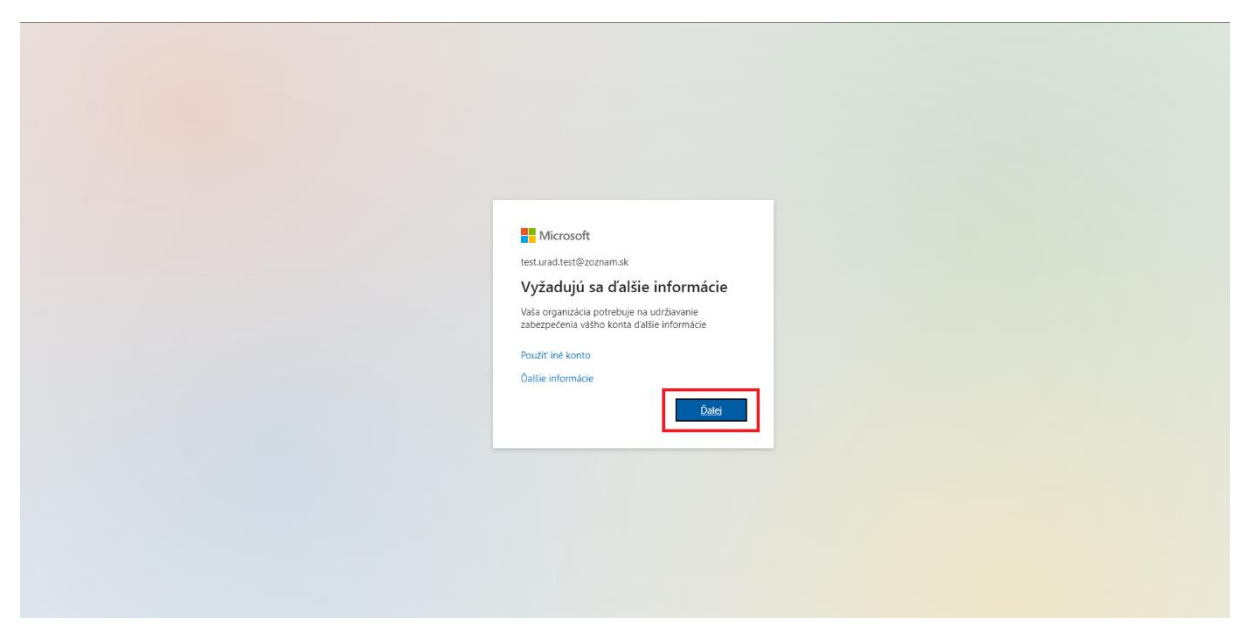

*Obrázok 5 Dvojfaktorová autentifikácia*

6. V nasledujúcom kroku je potrebné si vybrať najprv krajinu mobilného telefónneho čísla – ,,Slovakia´´, potom je potrebné zadať mobilné telefónne číslo **bez predvoľby +421** (predvoľba sa Vám automaticky zadá výberom krajiny) a stlačiť tlačidlo ,,Ďalej´´ .

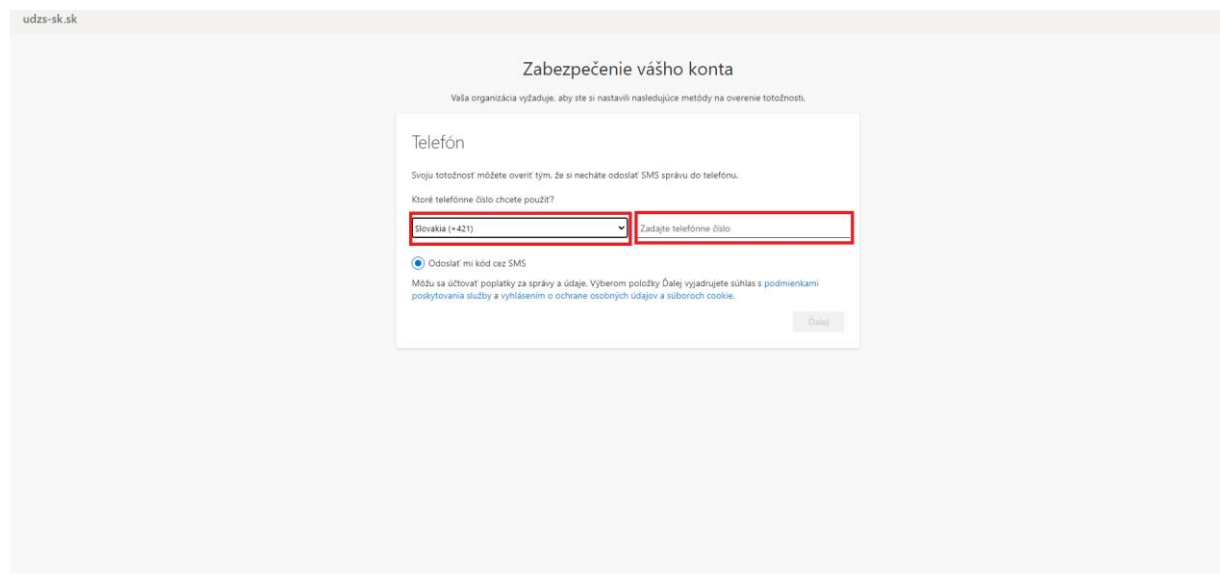

*Obrázok 6 Výber krajiny a zadanie mobilného telefónneho čísla*

7. Na zadané mobilné telefónne číslo Vám príde v SMS overovací kód, ktorý je následne treba zadať do vyznačeného políčka a stlačiť tlačidlo ,,Ďalej´´.

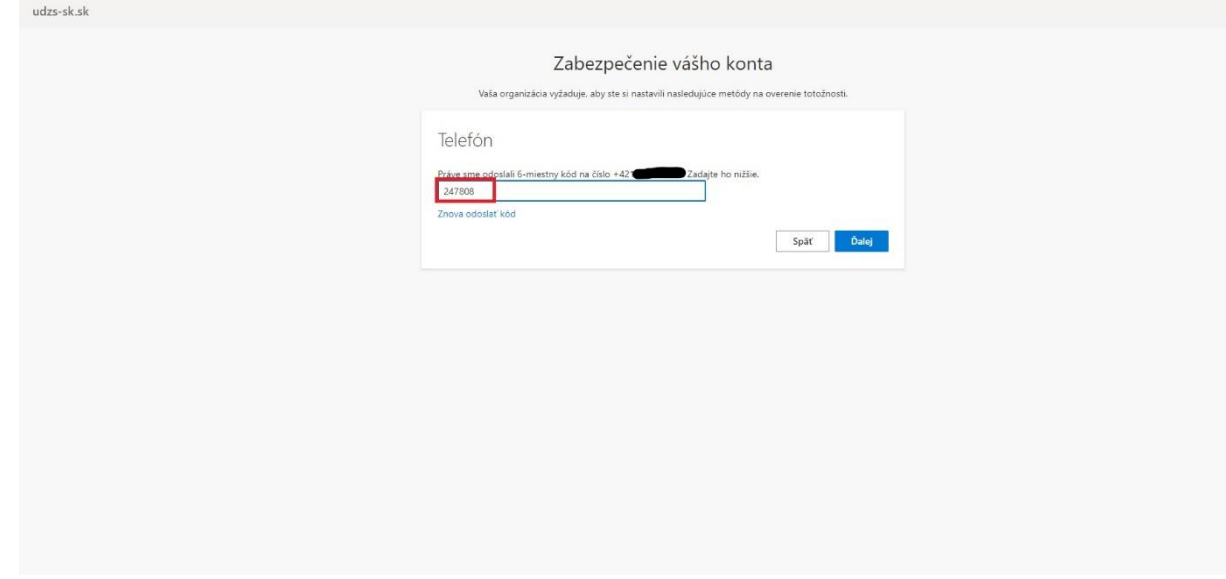

*Obrázok 7 Zadanie overovacieho SMS kódu*

8. V prípade úspešného overenia, sa Vám zobrazí táto obrazovka (obrazovka č.6). Pre pokračovanie je potrebné stlačiť tlačidlo ,,Ďalej´´.

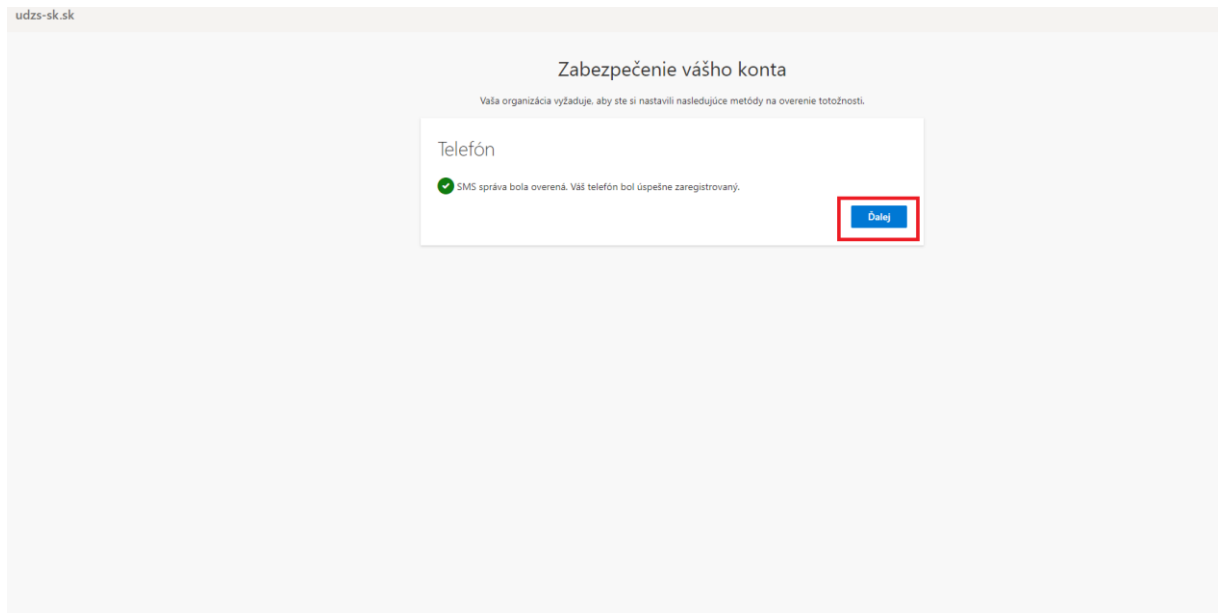

*Obrázok 8 Proces autentifikácie*

- udzs-sk.sk Zabezpečenie vášho konta Vaša organizácia vyžaduje, aby ste si nastavili nasledujúce metódy na overenie totožnosti. Úspech! .<br>Výbornel Úspešne ste nastavili svoje informácie o zabezpečení. Vyberte položku Hotovo a pokračujte v -<br>Predvolená metóda prihlasovania:  $\bigotimes$  Telefón
- 9. Pre úspešné prihlásenie je potrebné v ďalšom kroku stlačiť tlačidlo "Hotovo".

*Obrázok 9 Dokončenie dvojfaktorovej autentifikácie*

10. Posledný krokom je nastavenie ,, trvalého prihlásenia´´. Pokiaľ chcete zostať vo svojom prehliadači trvalo prihlásený, stlačíte tlačidlo "Áno". Pokiaľ nechcete ostať trvalo prihlásený, stlačíte tlačidlo,, Nie´´.

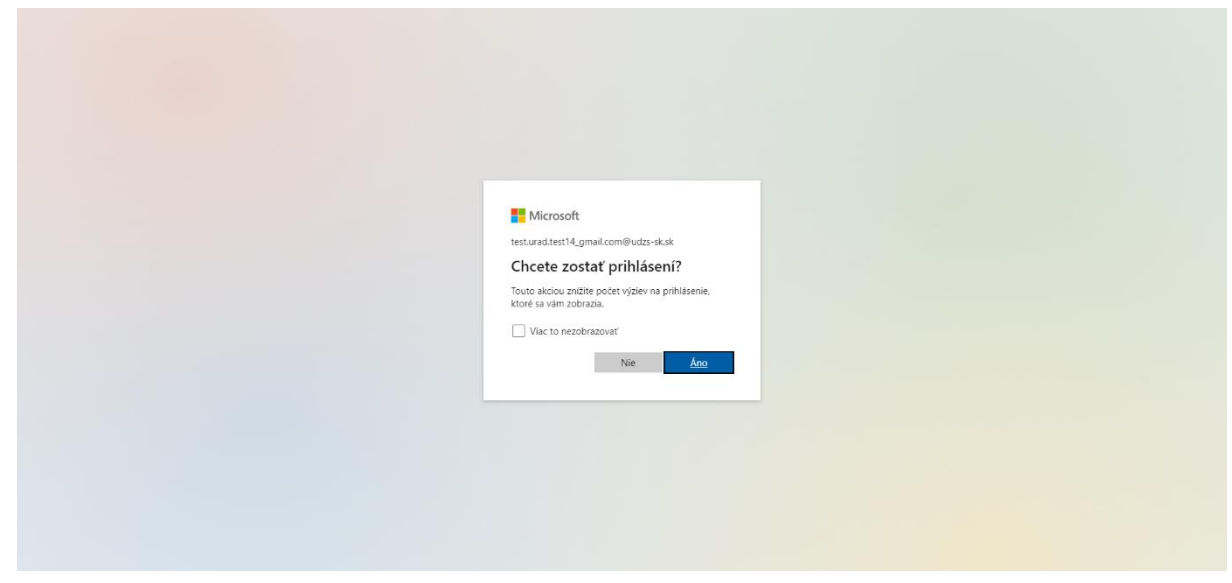

*Obrázok 10 Preferencia trvalého prihlásenia*

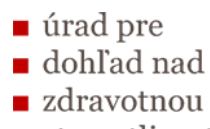

## $\blacksquare$  starostlivosťou

## 11. Ukážka obrazovky po úspešnom prihlásení.

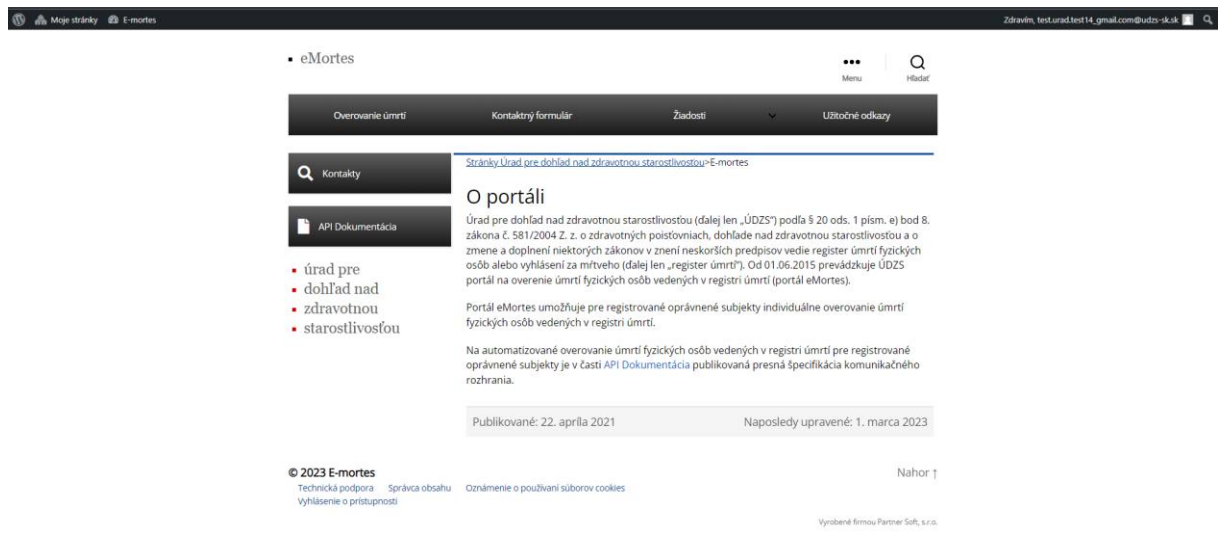

*Obrázok 11 Úspešne prihlásený používateľ*